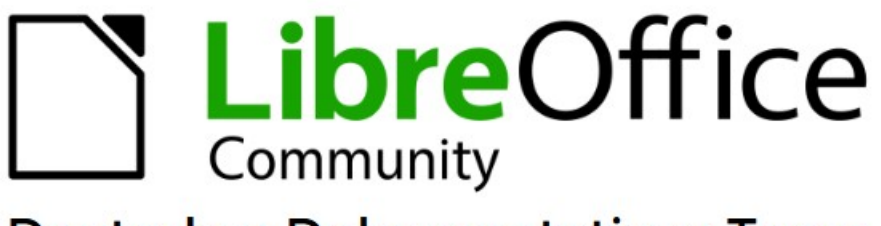

**Deutsches Dokumentations Team** 

**Draw** Die Ebenen-Funktionen **Kurzanleitung** 

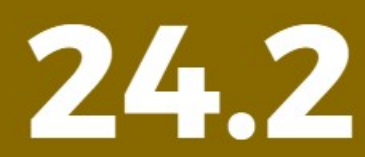

LibreOffice ist ein eingetragenes Markenzeichen von The Document Foundation Weitere Informationen finden Sie unter de.libreoffice.org/

# <span id="page-1-0"></span>**Inhalt und Allgemeines**

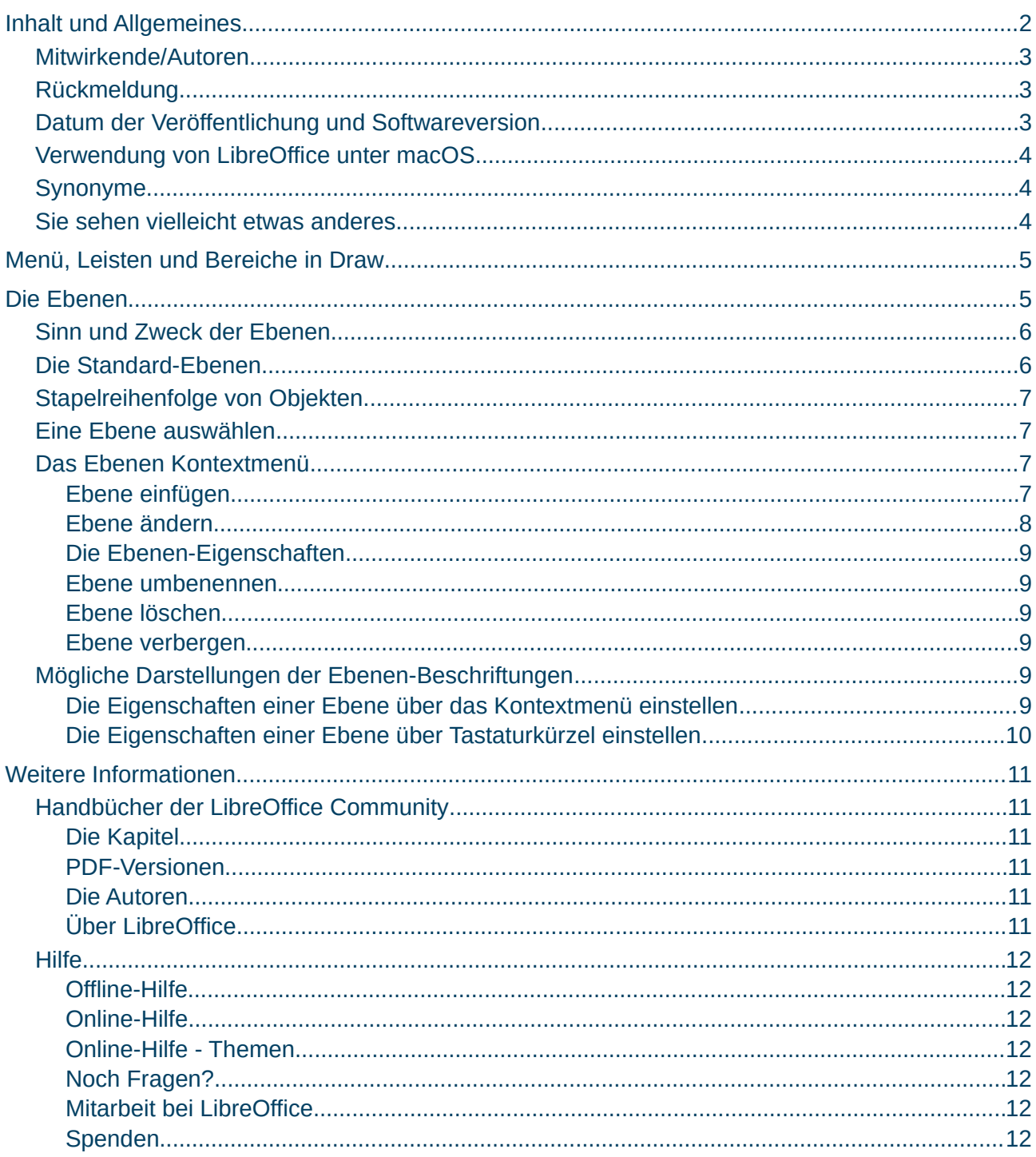

# **Copyright**

Dieses Dokument unterliegt dem Copyright © 2010–2024. Die Beitragenden sind unten aufgeführt. Sie dürfen dieses Dokument unter den Bedingungen der GNU General Public License (*<http://www.gnu.org/licenses/gpl.html>*), Version 3 oder höher oder der Creative Commons Attribution License (*<https://creativecommons.org/licenses/by/4.0/>*) Version 4.0 oder höher, verändern und/oder weitergeben.

Warennamen werden ohne Gewährleistung der freien Verwendbarkeit benutzt.

Fast alle Hardware- und Softwarebezeichnungen sowie weitere Stichworte und sonstige Angaben, die in diesem Buch verwendet werden, sind als eingetragene Marken geschützt.

Da es nicht möglich ist, in allen Fällen zeitnah zu ermitteln, ob ein Markenschutz besteht, wird das Symbol (R) in diesem Buch nicht verwendet.

#### <span id="page-2-2"></span>**Mitwirkende/Autoren**

Harald Berger

Michael Otto

### <span id="page-2-1"></span>**Rückmeldung**

Kommentare oder Vorschläge zu diesem Dokument können Sie in deutscher Sprache an die Adresse *[discuss@de.libreoffice.org](mailto:discuss@de.libreoffice.org)* senden.

#### **W** Vorsicht

Alles, was an eine Mailingliste geschickt wird, inklusive der E-Mail-Adresse und anderer persönlicher Daten, die die E-Mail enthält, wird öffentlich archiviert und kann nicht gelöscht werden. Also, schreiben Sie bitte mit Bedacht!

#### <span id="page-2-0"></span>**Datum der Veröffentlichung und Softwareversion**

Veröffentlicht am 15.05.2024. Basierend auf der LibreOffice Version 24.2. Andere Versionen von LibreOffice können sich im Aussehen und der Funktion unterscheiden.

### <span id="page-3-2"></span>**Verwendung von LibreOffice unter macOS**

Einige Tastenbelegungen und Menüeinträge unterscheiden sich zwischen der Macintosh-Version und denen für Windows- und Linux-Rechner. Die unten stehende Tabelle gibt Ihnen einige grundlegende Hinweise dazu. Eine ausführlichere Aufstellung dazu finden Sie in der [Hilfe](#page-11-6) der jeweiligen Komponente.

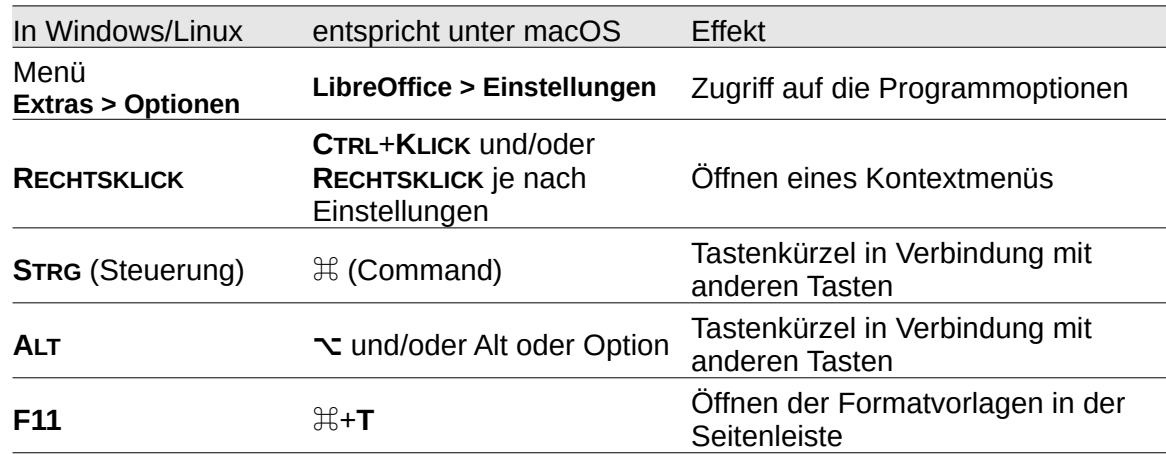

#### <span id="page-3-1"></span>Synonyme

In diesem Dokument verwendete Synonyme:

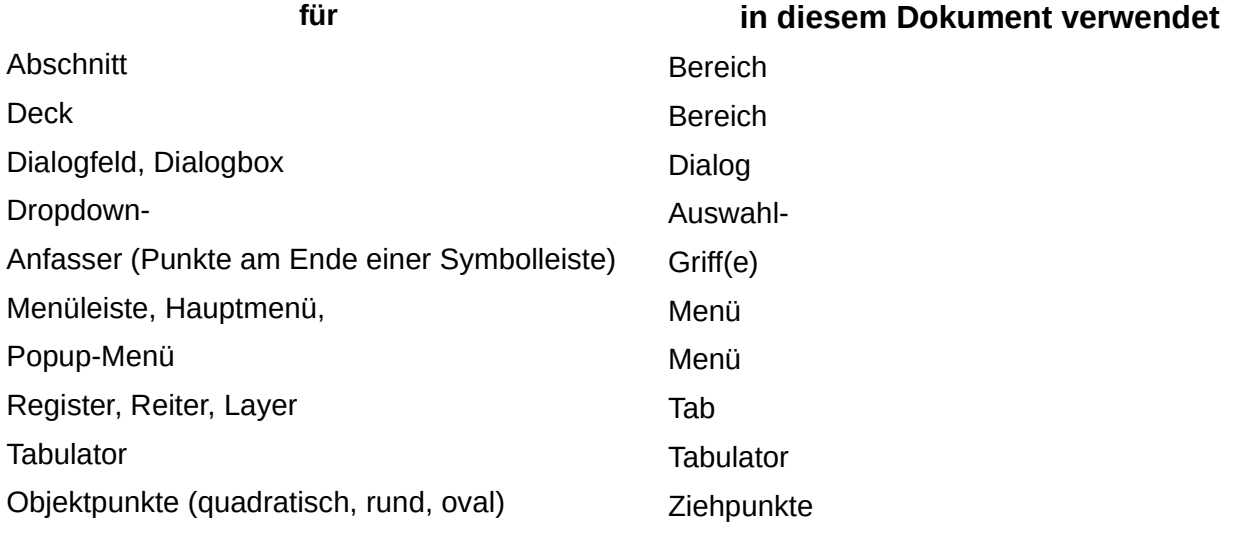

Viele Begriffe im Bezug zu LibreOffice und den darin verwendeten Techniken finden Sie im *[Glossar](https://de.libreoffice.org/get-help/documentation/)*. Das Handbuch Glossar wurde für alle Komponenten von LibreOffice erstellt und kann im Bereich "*[Erste Schritte](https://de.libreoffice.org/get-help/documentation/)*" ganz unten herunter geladen werden.

#### <span id="page-3-0"></span>**Sie sehen vielleicht etwas anderes**

LibreOffice läuft auf Windows, Linux, Mac OS X, FreeBSD und anderen Unix-Varianten, von denen jedes Betriebssystem unterschiedliche Versionen hat und kann von den Nutzern bezüglich Schriftarten, Farben und Themen angepasst werden.

Die Bilder in diesem Handbuch wurden mit hellem Thema in Windows 10 erstellt. Das LibreOffice Thema entspricht der Werkseinstellungen.

# <span id="page-4-1"></span>**Menü, Leisten und Bereiche in Draw**

| 1 <b>Ca</b> Unbenannt 1 - LibreOffice Draw                                             |                                                                                                    | 24.2                    |                           | П           | $\times$                     |
|----------------------------------------------------------------------------------------|----------------------------------------------------------------------------------------------------|-------------------------|---------------------------|-------------|------------------------------|
| 2 Datei Bearbeiten Ansicht Einfügen Format Seite Form Extras Fenster Hilfe             |                                                                                                    |                         |                           |             | ×                            |
| $3$ $\frac{1}{2}$<br>$   -$<br>€<br>$\mathbb{R}$<br>且<br>$X_{\circ}$<br>$\blacksquare$ |                                                                                                    |                         |                           |             |                              |
| 5 <sub>1</sub><br>$\times$<br>Seiten<br>$\frac{4}{1}$                                  | $(7.6 + 5.4 + 3.2 + 1)\times(1 + 2.3 + 4.5 + 6.7 + 8.19)$ 10 11 12 13 14 15 16 17 18 18 20 21 22 23 24 25 26 2 |                         |                           |             | $2 \times \equiv$            |
|                                                                                        |                                                                                                    | Seite                   |                           |             | E<br>$\overline{\mathbb{N}}$ |
| $\frac{2}{\sqrt{2}}$<br>.<br>$\sim$                                                    |                                                                                                    | Format: A4              |                           | $\check{~}$ |                              |
| 四.<br>.m                                                                               |                                                                                                    | Ausrichtung: Hochformat |                           |             | E                            |
| $\rightarrow$<br>$\overline{5}$                                                        |                                                                                                    | Hintergrund: Ohne       |                           |             | $\odot$                      |
| c.<br>$\sim$<br>$\Box$                                                                 |                                                                                                    |                         | Bild einfügen             |             | $\otimes$                    |
| $\infty$<br>$\sigma$                                                                   |                                                                                                    |                         | Abstand: Normal (1,90 cm) |             |                              |
| $\circ$<br>11:10:                                                                      |                                                                                                    | Masterseite: Standard   |                           |             |                              |
| $\rightarrow \bullet$<br>$\bar{c}$                                                     |                                                                                                    |                         |                           |             |                              |
| $\overline{\mathcal{C}}$ .<br>$\frac{1}{2}$                                            | $6\phantom{.}6$                                                                                                |                         | $\boxed{7}$               |             |                              |
| ë<br>٦.,<br>ō                                                                          |                                                                                                    |                         |                           |             |                              |
| 18:171                                                                                 |                                                                                                    |                         |                           |             |                              |
| $\diamond$ .                                                                           |                                                                                                    |                         |                           |             |                              |
| 20:19:<br>$\odot$ .                                                                    |                                                                                                    |                         |                           |             |                              |
| $\overline{21}$<br>$\Leftrightarrow$ .<br>$\overline{22}$                              |                                                                                                    |                         |                           |             |                              |
| $\overline{23}$<br><b>H</b> ·<br>24                                                    |                                                                                                    |                         |                           |             |                              |
| $\overline{25}$<br><b></b> .                                                           |                                                                                                    |                         |                           |             |                              |
| $27 - 26$<br>☆ .                                                                       |                                                                                                    |                         |                           |             |                              |
| 29.28                                                                                  |                                                                                                    |                         |                           |             |                              |
| $\overline{\phantom{a}}$                                                               | $\rightarrow$                                                                                                  |                         |                           |             |                              |
| 8 Layout<br>$\mathbb{R}$                                                               | Steuerelemente<br>Maßlinien                                                                                    |                         |                           |             |                              |
| 9 <sup>1</sup><br>Seite 1 von 1<br>.                                                   | Standard<br>$\overline{1}$ 26.52 / 26.30<br>$\frac{1}{2}$ 0.00 x 0.00                                          |                         | 1:1<br>$+$ $-$            |             | $+ 39%$                      |

<span id="page-4-3"></span>*Abbildung 1: Draw geöffnet*

#### **Legende** zu [Abbildung 1: Draw geöffnet](#page-4-3)

- 1 Titelleiste
- 2 Menü
- 3 Symbolleiste Standard
- 5 Seitenbereich

6 Arbeitsbereich

4 Symbolleiste Zeichnung

- 7 Seitenleiste
- 8 Ebenen-Leiste
- 9 Statusleiste

# <span id="page-4-0"></span>**Die Ebenen**

Zeichnungen in LibreOffice Draw unterstützen Ebenen, die auch als Layer bezeichnet werden. Die Ebenen sind unterhalb des Arbeitsbereiches in Draw aufgelistet, [Abbildung 2.](#page-4-2) Die Bereiche auf den Seiten in den Ebenen, die keine Objekte enthalten, sind transparent gehalten.

|               | 24.2.2<br>28<br><b>COL</b><br>l Ri                                   |                              |                              |
|---------------|----------------------------------------------------------------------|------------------------------|------------------------------|
| Seite 1 von 1 | Maßlinien<br>Steuerelemente<br>Layout<br>$\blacksquare$<br>- 11<br>Ð | Ebene4<br>Ebene5<br>Standard | $\overline{1}$ -7.70 / 20.76 |

<span id="page-4-2"></span>*Abbildung 2: Ebenenleiste unterhalb des Arbeitsbereichs*

Jede Ebene enthält eine sogenannte Zeichnungsebene, die auch als Layer bezeichnet wird. Die jeweilige Ebene kann man sich wie eine transparente Folie bzw. Zeichnungsfläche vorstellen. Legt man mehrere Ebenen übereinander, so werden die darin enthaltenen Objekte angezeigt (Voraussetzung: die Ebene ist sichtbar geschaltet).

Objekte in einer Ebene, können Objekte in einer darunter liegenden Ebene verdecken. Siehe auch: ["Stapelreihenfolge von Objekten"](#page-6-3) auf Seite [7.](#page-6-3)

# <span id="page-5-1"></span>**Sinn und Zweck der Ebenen**

In den Ebenen können jeweils typgleiche Objekte zusammengefasst werden. Eine Ebene entspricht dann Objekten des gleichen Typs. Wenn Sie beispielsweise einen Einrichtungsplan für eine Wohnung gestalten, können Sie Objekte jeweils in einer Ebene zusammenfassen, wie beispielsweise Ebene: Stühle, Ebene: Sessel, Ebene: Tische, Ebene: Schränke und Ebene: Elektrogeräte.

Übereinander betrachtet ergeben diese Ebenen den gesamten Zeichnungsplan, (hier am Beispiel eines Smiley: [Abbildung 3\)](#page-5-2). Bei mehreren Ebenen, können einzelne Ebenen ein- oder ausgeblendet werden.

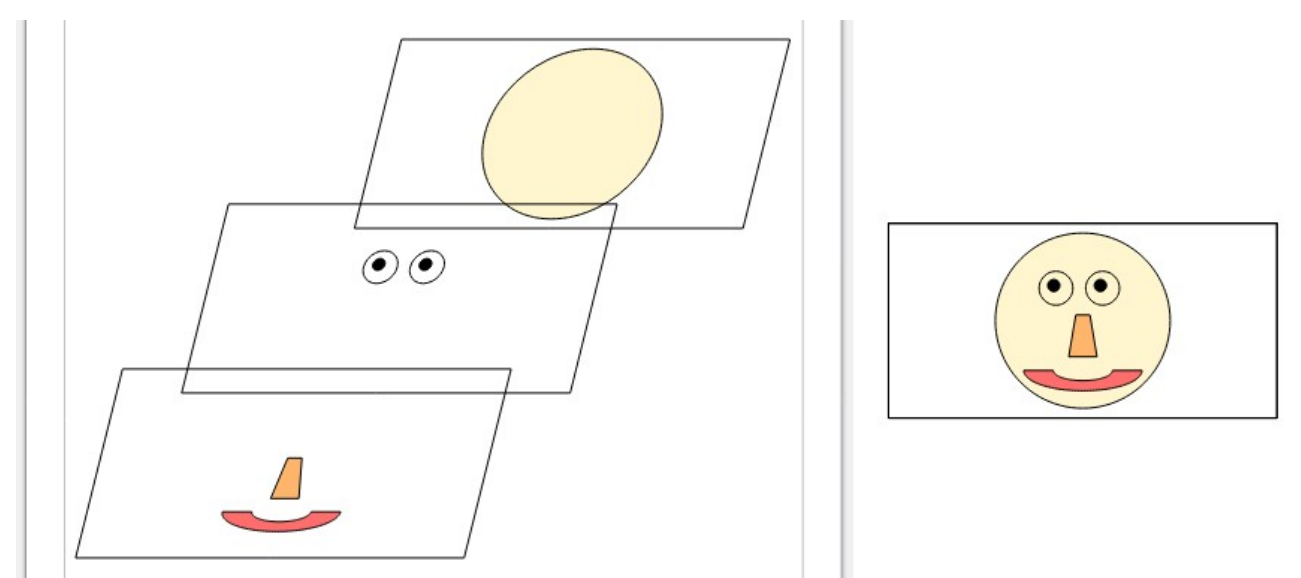

<span id="page-5-2"></span>*Abbildung 3: Beispiel: Drei Ebenen für ein Smiley*

# <span id="page-5-0"></span>**Die Standard-Ebenen**

Die drei Ebenen *Layout*, *Steuerelemente* und *Maßlinien*, sind in Draw immer vorhanden.

- *Layout* diese Ebene ist für das Ablegen von Objekten vorgesehen. Bei größeren Plänen legen Sie aber sinnvollerweise eigene Ebenen an, siehe "[Sinn und Zweck der Ebenen](#page-5-1)".
- *Steuerelemente* diese Ebene ist für Schaltflächen gedacht, denen eine Aktion zugewiesen wurde und die nicht gedruckt werden sollen. Deaktivieren Sie die Eigenschaft *Druckbar* der Ebene. Die Objekte auf der Ebene *Steuerelemente* befinden sich stets vor den Objekten auf anderen Ebenen.
- *Maßlinien* diese Ebene dient zum Zeichnen von Maßlinien. Gezeichnete Maßlinien werden automatisch in diese Ebene gestellt.
	- Über die Eigenschaften der Ebene können Sie diese Linien leicht umschalten, um sie zu verstecken oder anzuzeigen.

Die Standard-Ebenen können nicht gelöscht oder umbenannt werden. Am Besten erstellen Sie für Ihre Zwecke eigene Ebenen.

# <span id="page-6-3"></span>**Stapelreihenfolge von Objekten**

Mit Ausnahme der Ebene Steuerelemente, die stets vor anderen Ebenen liegt, haben die Ebenen keinen Einfluss auf die Stapelreihenfolge von Objekten. Objekte in einer Ebene können sowohl vor als auch hinter Objekten von anderen Ebenen liegen. Die Stapelreihenfolge der Objekte auf Ihren Folien wird durch die Reihenfolge bestimmt, in der Sie die Objekte hinzufügen. Um die Stapelreihenfolge der Objekte zu ändern wählen Sie im Menü **Form > Anordnung**.

# <span id="page-6-2"></span>Eine Ebene auswählen

Wählen Sie eine Ebene aus, indem Sie unterhalb des Arbeitsbereichs [\(Abbildung 2\)](#page-4-2) auf den Tab mit dem Namen der Ebene **KLICKEN**.

# <span id="page-6-1"></span>**Das Ebenen Kontextmenü**

**RECHTSKLICKEN** Sie mit der rechten Maustaste auf den Tab einer Ebene oder den freien Bereich neben dem letzten Tab, so erscheint das Ebenen-Kontextmenü, [Abbildung 4.](#page-6-4)

Ebene einfügen... Ebene ändern... Ebene löschen Ebene umbenennen Ebene verbergen (mittels [Umschalt+Klick])

<span id="page-6-4"></span>*Abbildung 4: Kontextmenü der Ebenen*

### <span id="page-6-0"></span>**Ebene einfügen**

Unten links unterhalb der Arbeitsfläche sehen Sie die einzelnen Tabs für die Ebenen. Standardmäßig stehen da die drei Ebenen *Layout*, *Steuerelemente* und *Maßlinien*. Sie können neue Ebenen hinzufügen.

Wählen Sie im Menü **Einfügen > Ebene…**, um neue eigene Ebenen hinzuzufügen oder wählen Sie im Kontextmenü, [Abbildung 4,](#page-6-4) **Ebene einfügen…**, um eine neue Ebene einzufügen. Es öffnet sich der Dialog *Ebene einfügen*, ([Abbildung 5](#page-7-1)).

Geben Sie im Feld **Name** einen aussagekräftigen Namen für die neue Ebene ein. Im Feld **Titel** können Sie einen Titel hinzufügen. Im Feld **Beschreibung** schreiben Sie, welchen Zweck diese Ebene für Sie erfüllen soll. Darunter legen Sie die Eigenschaften *Sichtbar*, *Druckbar* und *Gesperrt* der Ebene fest. **KLICKEN** Sie auf OK. Die neue Ebene ist automatisch die aktive Ebene.

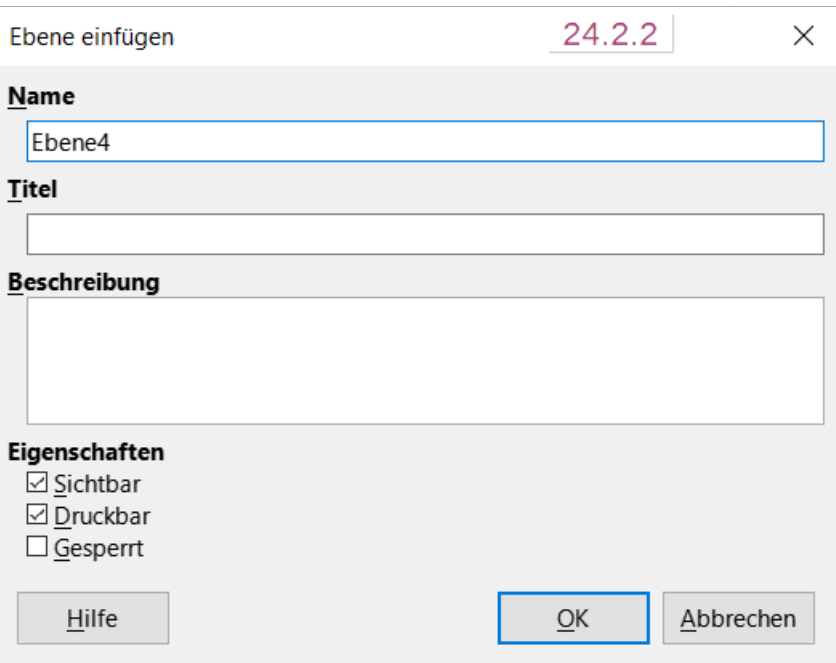

<span id="page-7-1"></span>*Abbildung 5: Dialog "Ebene einfügen"*

### <span id="page-7-0"></span>**Ebene ändern**

Wählen Sie im Kontextmenü **Ebene ändern…** Es öffnet sich der Dialog *Ebene ändern*, [\(Abbildung 6\)](#page-7-2). Schreiben Sie in die Felder **Name**, **Titel** und **Beschreibung** die gewünschten Änderungen oder ändern Sie die Eigenschaften *Sichtbar*, *Druckbar* und *Gesperrt* der Ebene. **KLICKEN** Sie auf OK . Die Ebene bleibt automatisch die aktive Ebene.

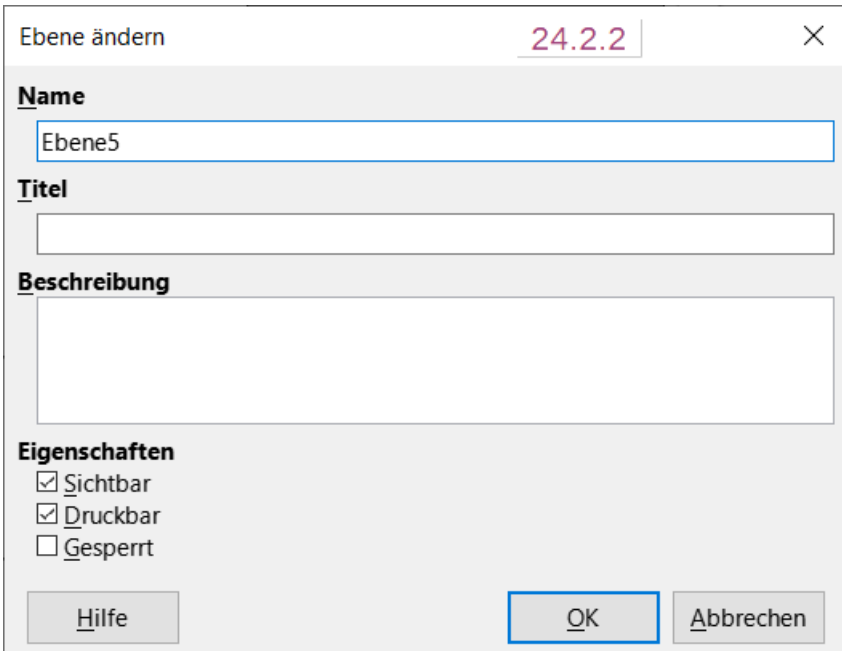

<span id="page-7-2"></span>*Abbildung 6: Dialog "Ebene ändern"*

### <span id="page-8-5"></span>**Die Ebenen-Eigenschaften**

- *Sichtbar* zeigt den Inhalt der gewählten Ebene an oder verbirgt ihn.
- *Druckbar* bestimmt, ob die Objekte einer Ebene mit ausgedruckt werden oder nicht.
- *Gesperrt* Sperrt den Inhalt der gewählten Ebene oder nicht, d.h. die Bearbeitung der Ebene ist möglich oder nicht.

Siehe auch:

["Die Eigenschaften einer Ebene über das Kontextmenü einstellen](#page-8-0)" und ["Die Eigenschaften einer Ebene über Tastaturkürzel einstellen"](#page-9-0).

#### <span id="page-8-4"></span>**Ebene umbenennen**

Wenn Sie **Ebene umbenennen** auswählen, wird der Tab-Beschriftung markiert. Schreiben Sie den neuen Namen der Ebene. Sie können nur von den selbst erstellten Ebenen den Namen ändern.

#### <span id="page-8-3"></span>**Ebene löschen**

Wenn Sie **Ebene löschen** auswählen, kommt ein Bestätigungsdialog. Wenn Sie auf Ja klicken wird die markierte Ebene mit allen darin enthaltenen Objekten gelöscht.

#### <span id="page-8-2"></span>**Ebene verbergen**

Wenn Sie **Ebene verbergen** (mittels **UMSCHALT+KLICK**) auswählen, werden alle Objekte dieser Ebene nicht mehr angezeigt. Dies entspricht der Eigenschaft *Sichtbar*. Siehe auch ["Die Eigenschaften einer Ebene über Tastaturkürzel einstellen"](#page-9-0).

# <span id="page-8-1"></span>**Mögliche Darstellungen der Ebenen-Beschriftungen**

Die Kombinationen der Ebenen-Eigenschaften führt zu unterschiedliche Darstellung der Ebenen-Beschriftung (Standard, Blau, Kursiv und Unterstrichen):

- Sichtbar / Verborgen
- Entsperrt / *Gesperrt*
- Druckbar / Nicht Druckbar

#### **O** Hinweis

Die Schrift ist jeweils in Fett dargestellt, wenn die Ebene ausgewählt ist.

#### <span id="page-8-0"></span>**Die Eigenschaften einer Ebene über das Kontextmenü einstellen**

Jede Ebene hat ein Ebenen-Kontextmenü, [Abbildung 4](#page-6-4). Mit einem **RECHTSKLICK** auf den Namen der Ebene öffnet sich das Menü oder um die Eigenschaften einer Ebene zu ändern, **KLICKEN** Sie auf den Tab mit dem Namen der Ebene und wählen Sie dann im Menü **Format > Ebene…** um den Dialog *Ebene ändern* zu öffnen, [Abbildung 6](#page-7-2).

Die Eigenschaften *Sichtbar*, *Druckbar* und *Gesperrt* können an- oder abgewählt werden. Die Kombination aus diesen drei Möglichkeiten ergibt den jeweiligen Gesamtzustand einer Ebene.

# <span id="page-9-0"></span>**Die Eigenschaften einer Ebene über Tastaturkürzel einstellen**

Die Einstellungen der Eigenschaften *Sichtbar*, *Druckbar* und *Gesperrt* der Ebenen können auch mit Tastaturkürzeln schnell ohne Menüwahl geändert werden.

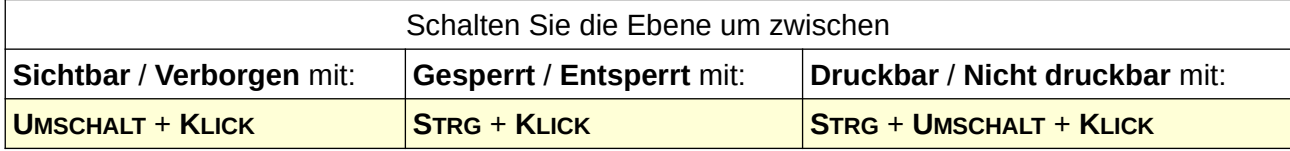

# <span id="page-10-5"></span><span id="page-10-4"></span>**Handbücher der LibreOffice Community**

Die Handbücher für die einzelnen Anwendungen bestehen aus mehreren Kapiteln. Die Kapitelübersichten finden Sie auf der Webseite von LibreOffice - The Document Foundation

*[LibreOffice Handbücher \(auf deutsch\) / https://de.libreoffice.org/get-help/documentation/](https://de.libreoffice.org/get-help/documentation/)*

*[LibreOffice Handbücher \(englische Versionen\) /](https://wiki.documentfoundation.org/Documentation/Publications)  <https://wiki.documentfoundation.org/Documentation/Publications>*

LibreOffice bietet sechs Anwendungen (Komponenten) für die Erstellung und Bearbeitung von Dokumenten und zur Datenverarbeitung:

- Writer Textverarbeitung
- Calc Tabellenkalkulation
- Impress Präsentationen
- Draw Zeichnungen
- Base Datenbanken
- Math Formeleditor

#### <span id="page-10-3"></span>**Die Kapitel**

Jeder, der sich schnell mit LibreOffice vertraut machen möchte, wird die Kapitel zu schätzen wissen. Vielleicht sind Sie neu in der LibreOffice Suite oder Sie sind mit eine anderen Office-Suite vertraut. Die Kapitel von LibreOffice bieten Ihnen themengenaue Informationen.

#### <span id="page-10-2"></span>**PDF-Versionen**

Alle Kapitel können frei als PDF-Version heruntergeladen werden:

*[LibreOffice Handbücher \(auf deutsch\) / https://de.libreoffice.org/get-help/documentation/](https://de.libreoffice.org/get-help/documentation/)*

#### <span id="page-10-1"></span>**Die Autoren**

Die Handbücher werden von Freiwilligen der LibreOffice-Community erstellt.

### <span id="page-10-0"></span>**Über LibreOffice**

LibreOffice ist eine leistungsfähige Office-Suite, für verbreitete Betriebssysteme wie Windows, GNU/Linux 32-/64-Bit und Apple Mac OS X geeignet.

LibreOffice entsteht aus der kreativen Zusammenarbeit von Entwicklern und der Gemeinschaft der Stiftung *[The Document Foundation / https://de.libreoffice.org/about-us/governance/](https://de.libreoffice.org/about-us/governance/)*. Die Stiftung hat ihren Sitz in Berlin / Deutschland.

Das Programm LibreOffice kann unter der Adresse *[LibreOffice Download /](https://de.libreoffice.org/download/download/)  <https://de.libreoffice.org/download/download/>* kostenlos heruntergeladen werden.

# <span id="page-11-6"></span>**Hilfe**

So verwenden Sie die Hilfe von LibreOffice.

### <span id="page-11-5"></span>**Offline-Hilfe**

Die Offline-Hilfe steht Ihnen nur zur Verfügung, wenn Sie sie auch installiert haben.

Platzieren Sie den Cursor an eine Stelle (Menü, Dialog etc.), an der Sie Hilfe benötigen. Betätigen Sie die Taste **F1**, (bei Laptops evtl. **FN+F1**).

## <span id="page-11-4"></span>**Online-Hilfe**

Die Online-Hilfe wird Ihnen angeboten, wenn Sie keine Offline-Hilfe installiert haben.

Sie können die Online-Hilfe aber auch direkt in Ihrem Internetbrowser öffnen:

#### *[LibreOffice online Hilfe](https://help.libreoffice.org/latest/de/text/shared/05/new_help.html)*

Offline- und Online-Hilfe

Beide Hilfesysteme öffnen sich jeweils in Ihrem als Standard festgelegten Internetbrowser.

Im oberen Bereich befindet sich die Suchleiste. Dort können Sie Ihre Suchbegriffe eingeben. Schon bei der Eingabe eines Buchstabens bekommen Sie direkt darunter eine Auswahl von Themen. Mit jedem weiterem Buchstaben konkretisiert sich die Auswahl.

**KLICKEN** Sie dann in die Auswahl auf ein Thema, um die Beschreibung dazu im mittleren Bereich des Fenster zu lesen.

### <span id="page-11-3"></span>**Online-Hilfe - Themen**

*[Über Ebenen](https://helponline.libreoffice.org/latest/de/text/sdraw/guide/layers.html?&DbPAR=DRAW&System=WIN) [Ebenen einfügen](https://helponline.libreoffice.org/latest/de/text/sdraw/guide/layer_new.html?DbPAR=DRAW#bm_id3148797) [Ebene ändern](https://helponline.libreoffice.org/latest/de/text/sdraw/01/modify_layer.html?DbPAR=DRAW#bm_id3156329) [Mit Ebenen arbeiten](https://helponline.libreoffice.org/latest/de/text/sdraw/guide/layer_tipps.html?&DbPAR=DRAW&System=WIN) [Objekte in eine andere Ebene verschieben](https://helponline.libreoffice.org/latest/de/text/sdraw/guide/layer_move.html?&DbPAR=DRAW&System=WIN)*

### <span id="page-11-2"></span>**Noch Fragen?**

Für Fragen zum Thema gehen Sie zu **Ask.LibreOffice**:

*[Fragen auf ask.LibreOffice](https://ask.libreoffice.org/)*

### <span id="page-11-1"></span>**Mitarbeit bei LibreOffice**

Besuchen Sie uns auch auf der Seite **Dabei sein!**:

*[LibreOffice Community](https://de.libreoffice.org/community/get-involved/)*

### <span id="page-11-0"></span>**Spenden**

LibreOffice ist freie Software und wird kostenfrei zur Verfügung gestellt. Ihre Spende, die rein freiwillig ist, unterstützt unsere weltweite Gemeinschaft. Wenn Ihnen die Software gefällt, freuen wir uns über eine **Spende** auf *[Spenden für die Document Foundation.](https://de.libreoffice.org/donate/)*